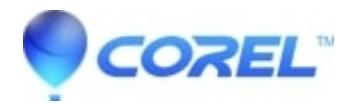

## **[Install: Cannot see next or back, continue or finish button in](http://kb.parallels.com/en/129039) [installer window](http://kb.parallels.com/en/129039)**

- AfterShot Pro
- AfterShot
- WordPerfect Office Suite
- WordPerfect Home & Student
- Painter

## **Symptoms:**

Cannot see next or back, continue or finish button in installer window

## **Cause**

In Windows, the Scale & Layout is set to enlarge the text and icons on screen.

## **Resolutions**

Method 1) Resize the content of the installer window to show the buttons

- 1. Launch the installer / uninstaller. Use Ctrl / Ctrl +
- 2. Click into the install / uninstall window
- 3. Press Ctrl to make the content in the window smaller so that one can see the Continue / Next / Back buttons in the lower right.
- 4. One can press Ctrl + to enlarge text if needed.

Method 2) temporarily Set Scale & Layout to 100%

- 1. Right-click on the Desktop
- 2. Choose Display Settings from the context menu
- 3. Scroll down to "Scale and Layout". Note the current setting.
- 4. Change the setting to 100%,
- 5. Complete the install / uninstall operation(s).
- 6. After the install / uninstall(s), return to the Display Settings, and set the Scale and Layout back to where it was before.

© 1985-2024 Corel. All rights reserved.